## How To: Fill and Sign Graduate forms using Adobe Acrobat **for internal department use**

- 1. Visit Terpware.umd.edu and download "creative cloud apps student [enterprise](https://terpware.umd.edu/Windows/Package/3681) for [individuals](https://terpware.umd.edu/Windows/Package/3681)" on your computer. This is provided by the university for all students free of charge.
	- **a. Note:** You will need to sign in using your directory ID and password.
- 2. Visit the "Current Student [Resources](https://psla.umd.edu/graduate/current-student-resources)" tab at psla.umd.edu
	- a. Select your program concentration
	- b. Select the tab entitled "*Plant Science* Graduate Forms"
		- i. "*Forms"* for AEED students
		- *ii. "Course Advising" → "General Forms"* for LARC students
	- c. Click on the form that you wish to complete
	- d. Select the download key to access the file via the adobe acrobat application on your computer

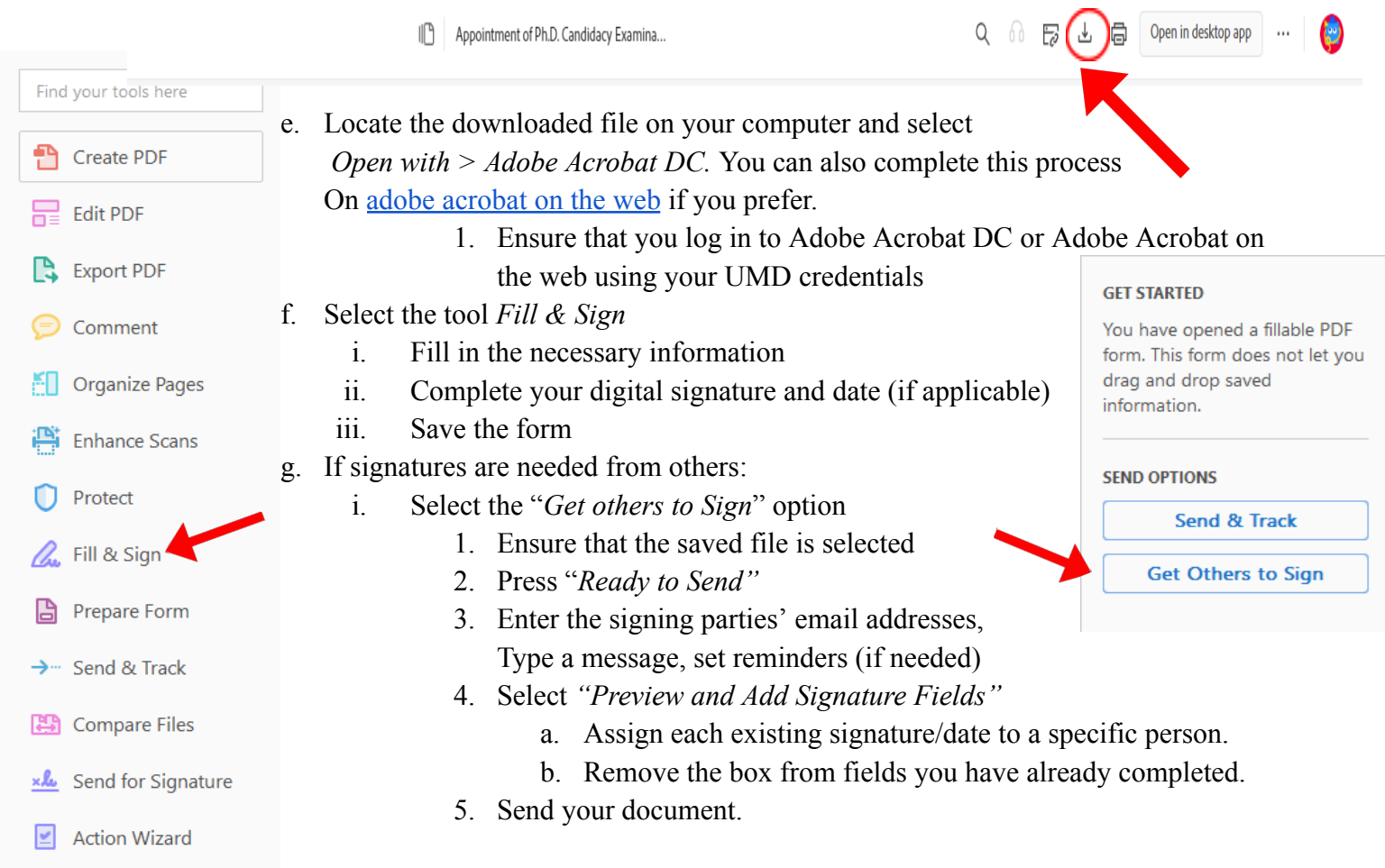